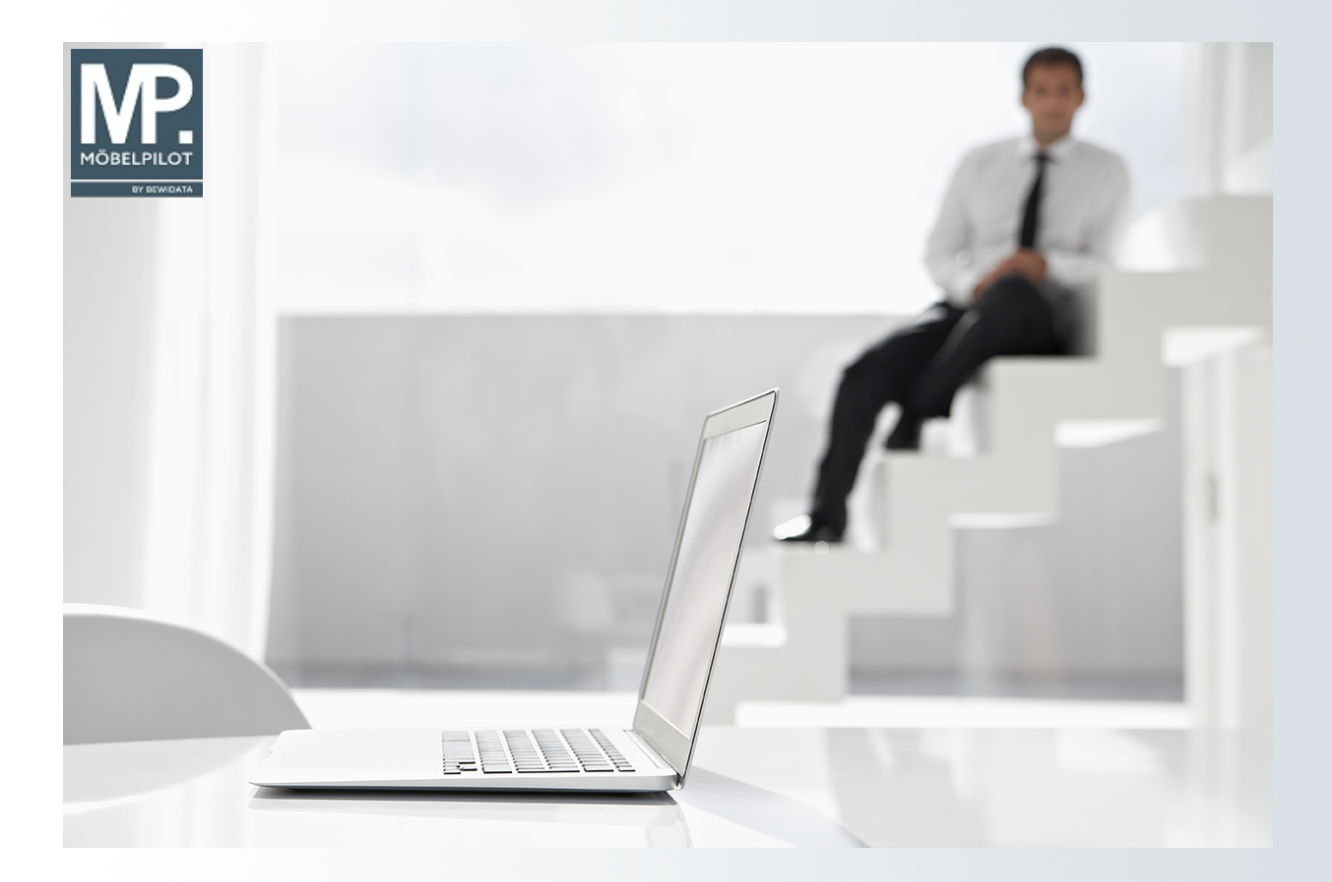

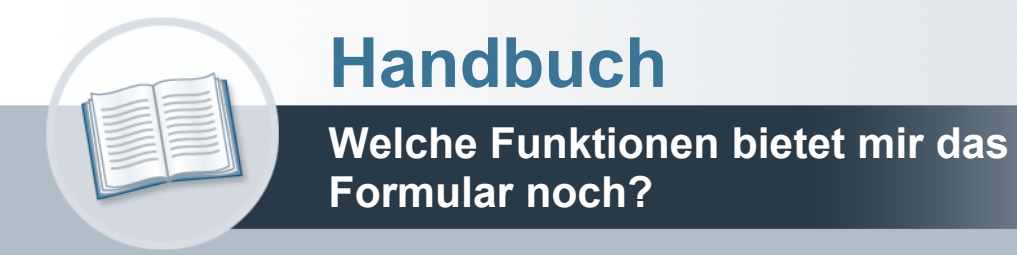

# <span id="page-1-0"></span>**Urheberrecht und Haftung**

Dieses Handbuch enthält urheberrechtlich geschützte Informationen. Ohne ausdrückliche schriftliche Genehmigung der Bewidata Unternehmensberatung und EDV-Service GmbH, Erthalstraße 1, 55118 Mainz ist es nicht gestattet, das gesamte Handbuch oder Texte daraus zu reproduzieren, zu speichern oder in irgendeiner Form zu übertragen, zu vervielfältigen oder zu verbreiten.

Die Firma Bewidata Unternehmensberatung und EDV-Service GmbH übernimmt für den Inhalt dieses Handbuches und damit im Zusammenhang stehende geschäftliche Vorgänge keinerlei Garantie. Das gilt auch für hierin enthaltene Fehler und möglicherweise dadurch entstehende Fehlfunktionen in der Arbeit mit den hier beschriebenen Programmen. Die Bewidata GmbH behält sich vor, ohne vorherige Ankündigung dieses Handbuch von Zeit zu Zeit auf den neuesten Stand zu bringen. Änderungen der Bildschirmmasken behalten wir uns ebenfalls vor.

**Hinweis**: Alle in diesem Handbuch abgebildeten Screenshots wurden mit dem Microsoft Internet Explorer erstellt. Abweichungen bei anderen Browsern behalten wir uns vor.

### <span id="page-1-1"></span>**Impressum**

bewidata unternehmensberatung und edv-service gmbh erthalstraße 1 55118 mainz

Telefon 06131 63920 Telefax 06131 639266

Geschäftsführer: Hans-Jürgen Röhrig - Handelsregister Mainz HRB 4285

#### **Support Rufnummern**

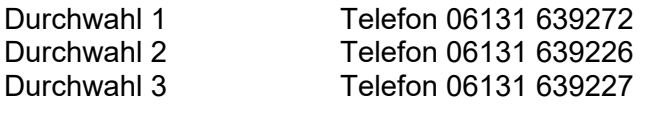

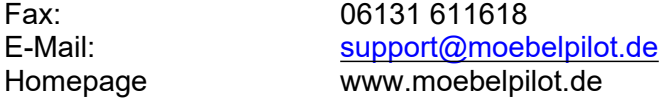

#### **Hotline Zeiten**

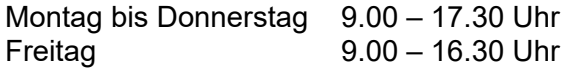

# Inhaltsverzeichnis

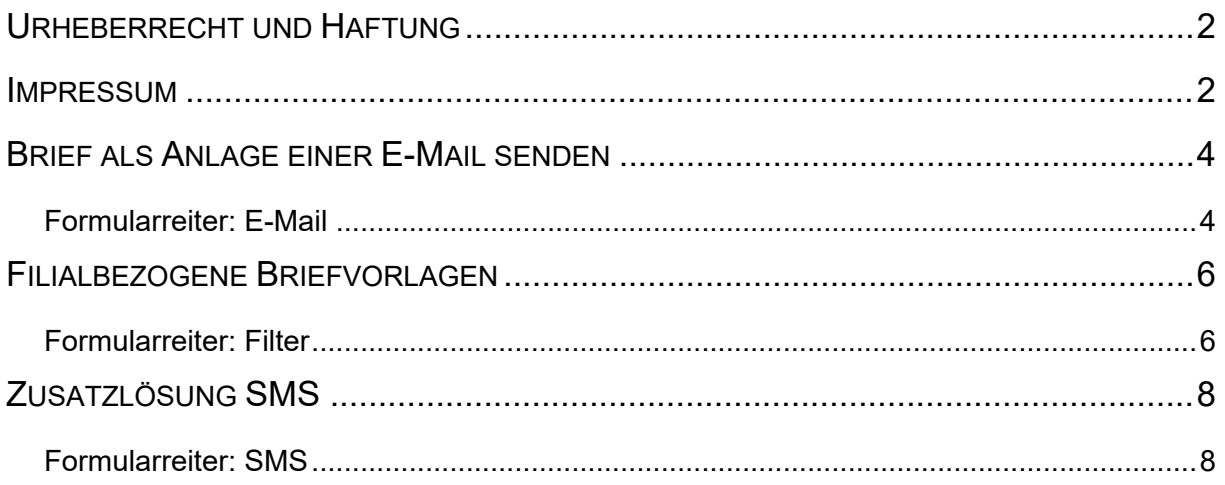

## <span id="page-3-0"></span>**Brief als Anlage einer E-Mail senden**

#### <span id="page-3-1"></span>**Formularreiter: E-Mail**

Für den Fall, dass Sie einen Beleg oder Brief per E-Mail senden wollen ist es wichtig zu wissen, dass diese Belege grundsätzlich als Anhang einer Mail gesendet werden. Damit der Empfänger bereits aus der Mail heraus erkennen kann, um welche Art der Information es sich handelt empfehlen wir Ihnen, für die unterschiedlichen Szenarien auch unterschiedliche Vorgaben zu setzen.

Wechseln Sie hierfür in der jeweiligen Briefvorlage zum Formularreiter **E-Mail.**

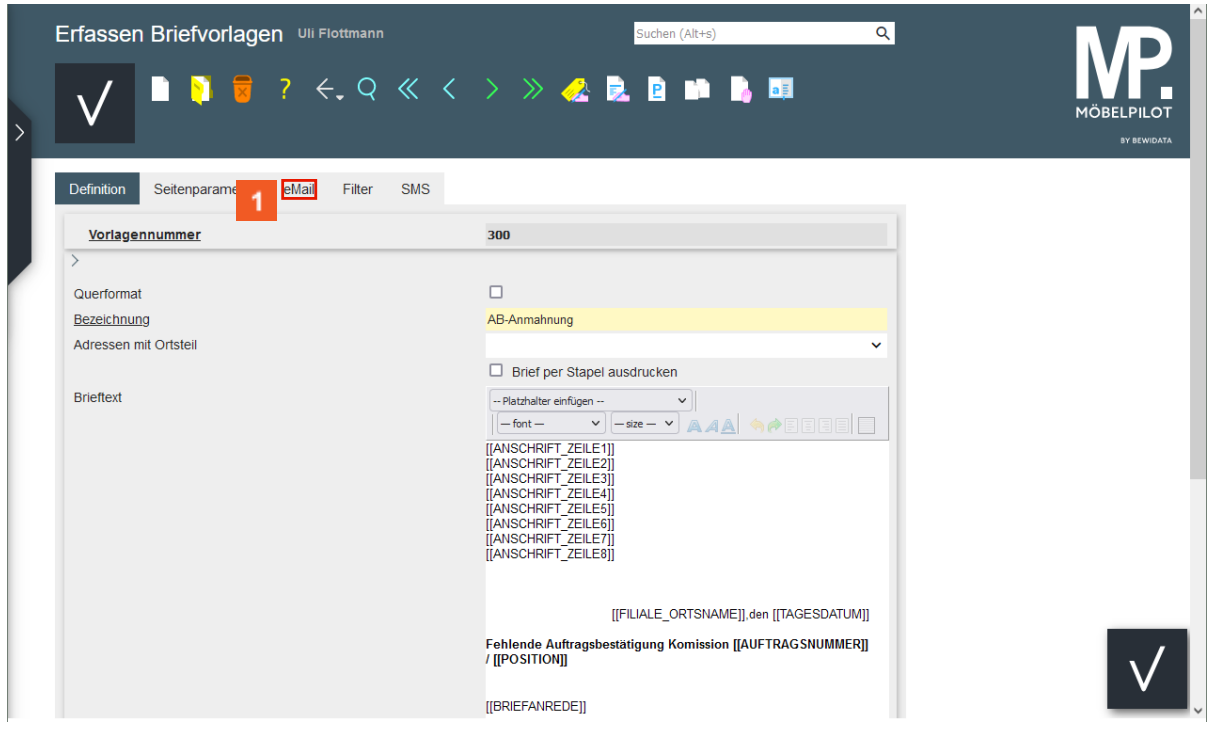

Klicken Sie auf den Hyperlink **eMail**.

| Erfassen Briefvorlagen Uli Flottmann                           | Q<br>Suchen (Alt+s)                                                                                                    |
|----------------------------------------------------------------|----------------------------------------------------------------------------------------------------|
| <b>IT 7 4.9 K &lt; &gt; &gt; &amp; B B IN B EI</b>             | <b>MÖBELPILOT</b><br><b>BY BEWIDATA</b>                                                                                                    |
| <b>SMS</b><br>eMail<br>Seitenparameter<br>Definition<br>Filter |                                                                                                    |
| Vorlagennummer                                                 | 300                                                                                                    |
|                                                                | п<br>Mailversand als HTML                                                                                                    |
| eMail Betreff                                                  | AB-Anmahnung [[AUFTRAGSNUMMER]], [[KOMMISSION]] - [[FILIALE_FIR                                                                                                    |
| Text für Mailversand als PDF                                   | -- Platzhalter einfügen --<br>$\check{~}$<br>$\blacktriangledown$ $\ket{-\textsf{size}-\blacktriangledown}$ a a $\blacktriangle$ $\blacktriangle$ beed $\ket{\square}$<br>$-$ font $-$<br>[[BRIEFANREDE]]<br>wir bitten um schnellstmögliche Bearbeitung des angefügten<br>Vorgangs. |
|                                                                | Für Ihre Bemühungen im voraus besten Dank.<br>Mit freundlichen Grüßen<br>$\checkmark$<br><b>IFILIALE FIRMENBEZEICHNUNG111</b>                                                                                                    |

Legen Sie eine Vorgabe für die Betreffzeile der E-Mail fest und pflegen Sie dann einen entsprechenden Text, ggf. mit Platzhaltern, ein.

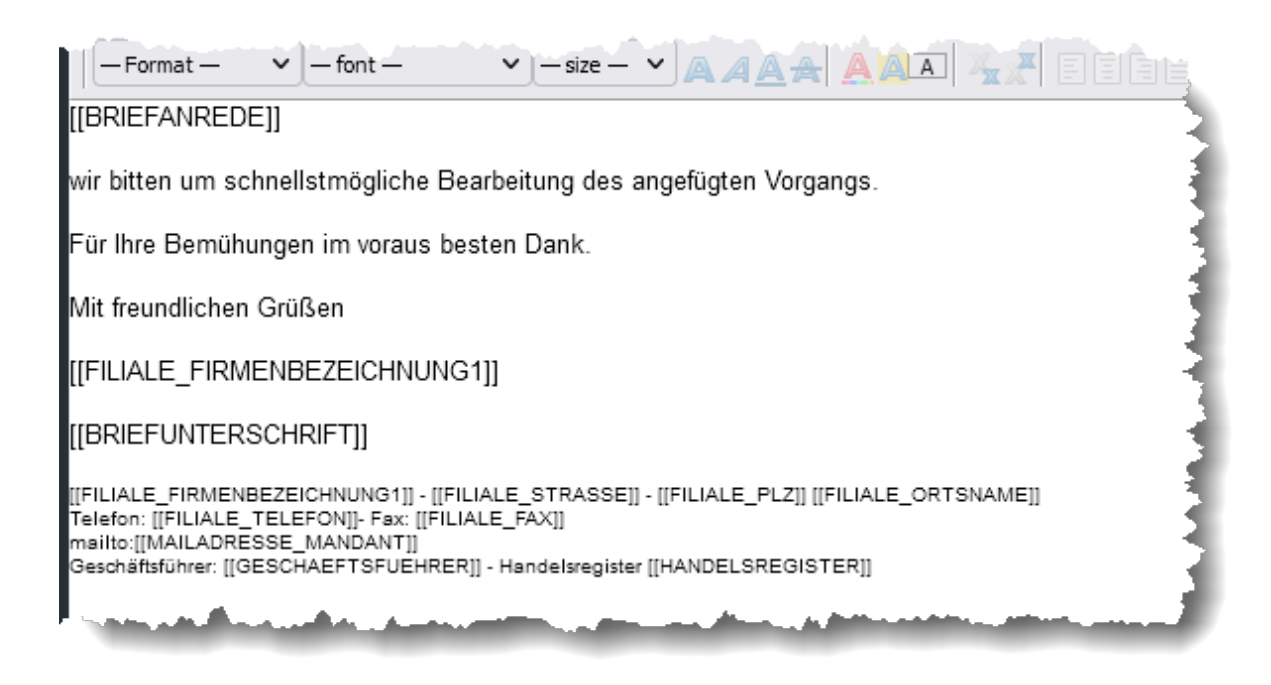

#### $\overline{2}$ Klicken Sie auf die Schaltfläche **Speichern**.

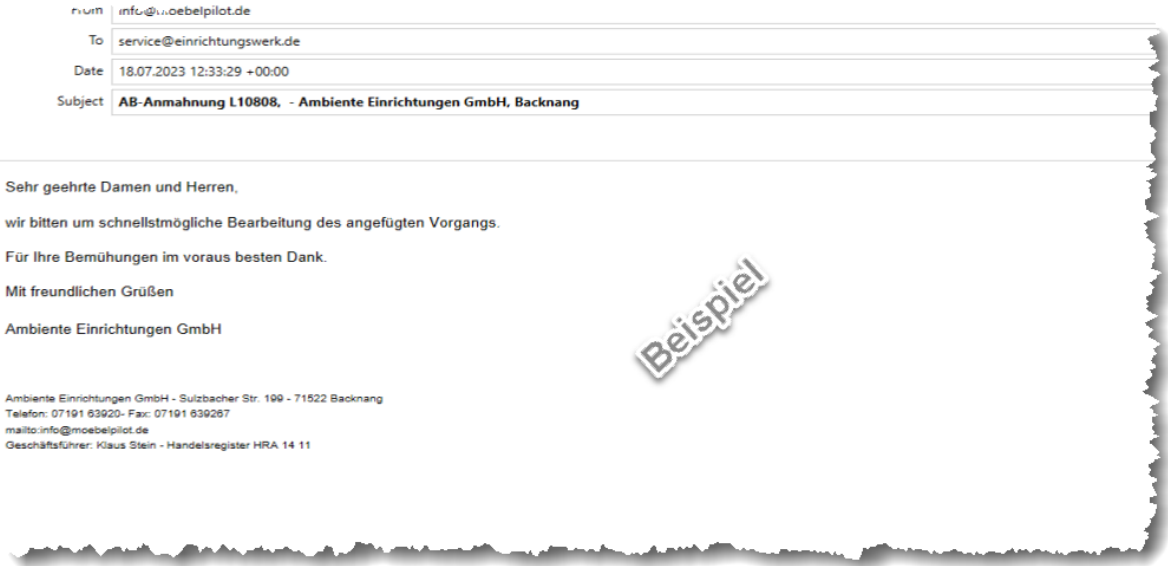

# <span id="page-5-0"></span>**Filialbezogene Briefvorlagen**

#### <span id="page-5-1"></span>**Formularreiter: Filter**

Um den Anforderungen größerer Organisationen gerecht zu werden, bietet MÖBELPILOT unter anderem die Möglichkeit, Briefvorlagen filialbezogen zu gestalten. Die Vorgaben hierfür werden teilweise im Brieftext und unter dem Formularreiter *Filter* gesetzt.

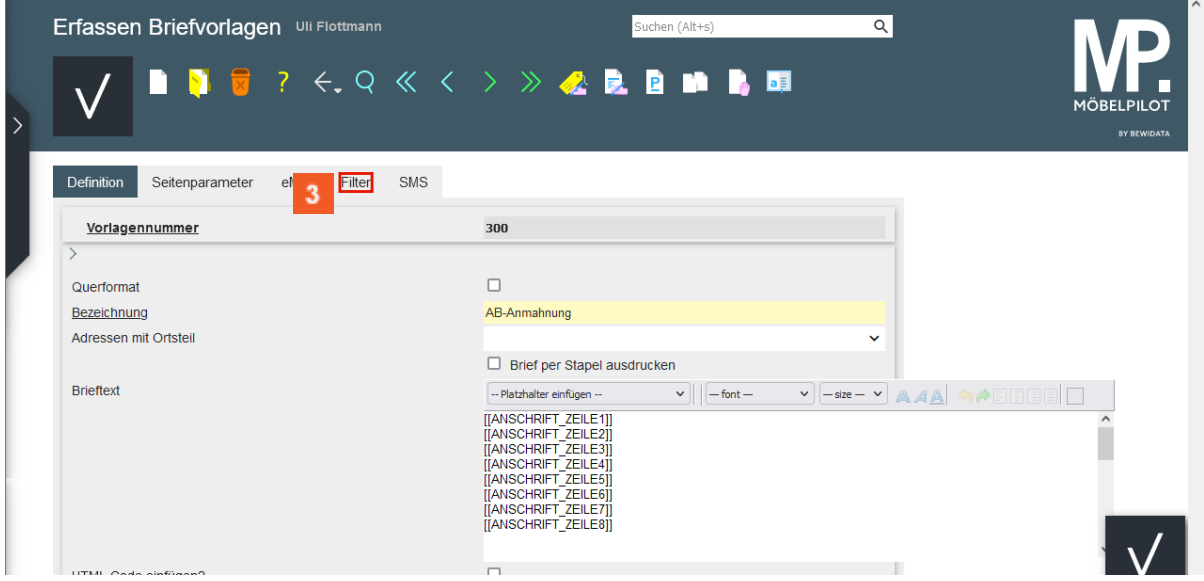

Klicken Sie auf den Hyperlink **Filter**.

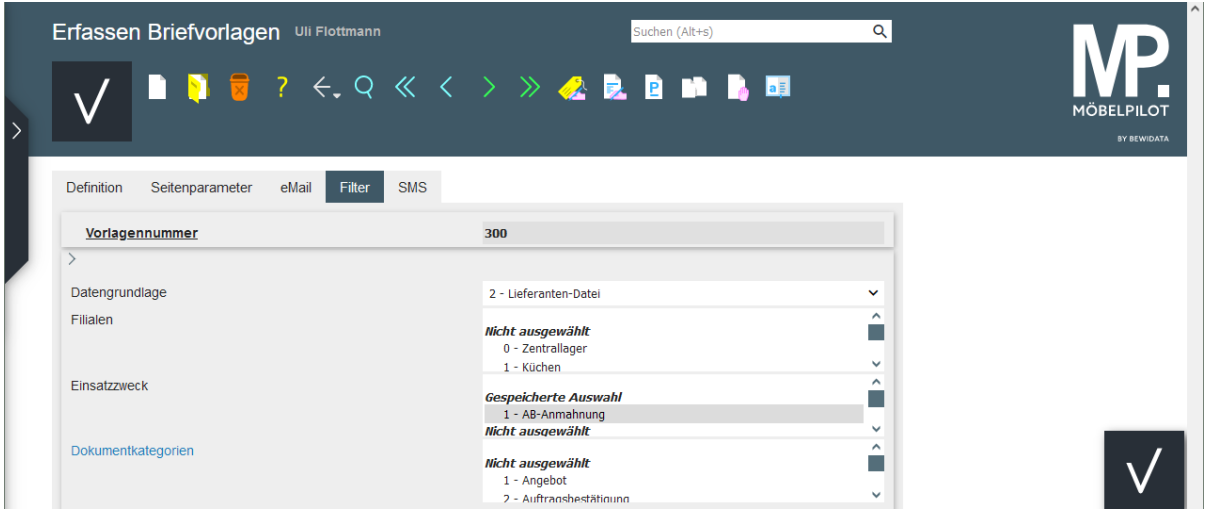

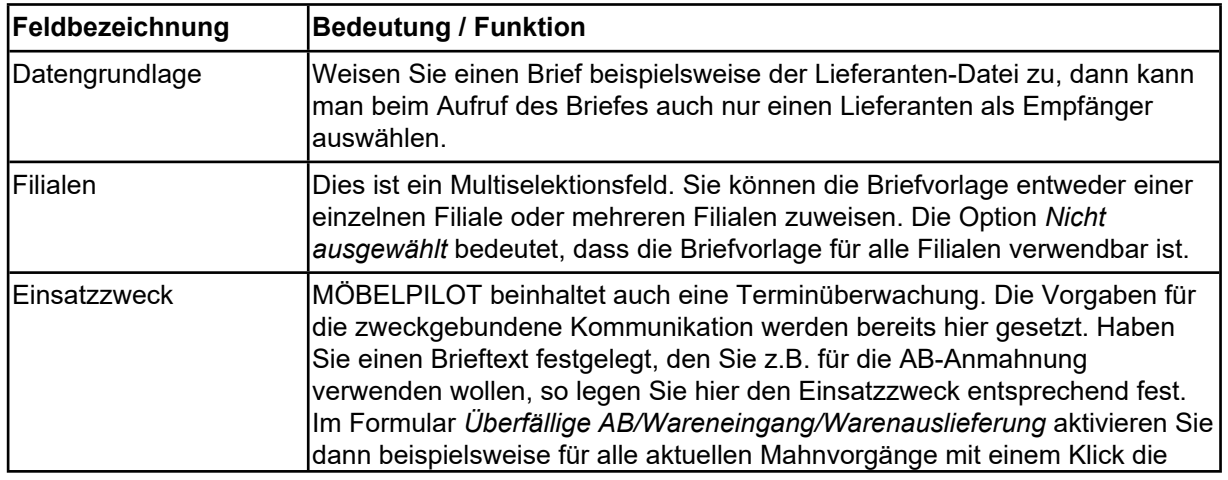

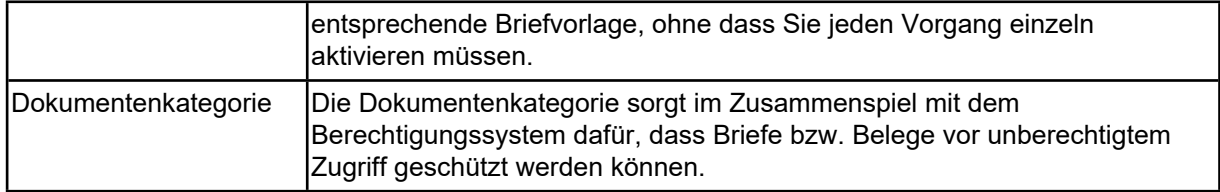

# <span id="page-7-0"></span>**Zusatzlösung SMS**

#### <span id="page-7-1"></span>**Formularreiter: SMS**

MÖBELPILOT bietet eine kostenpflichtige Zusatzlösung an, mit der man aus dem System heraus SMS-Nachrichten senden kann. Entwickelt wurde diese Programmlösung unter dem Gesichtspunkt die Verwaltungen zu entlasten. So ist es doch deutlich leichter, nach dem Wareneingang einem Kunden eine SMS zu schicken und um Terminvereinbarung zu bitten, als hier auf das Telefon zurückzugreifen.

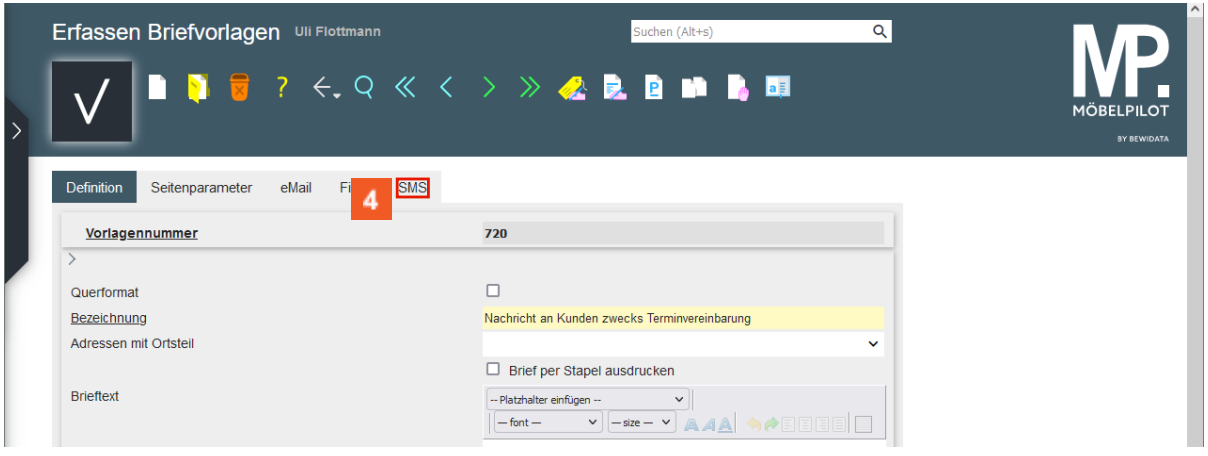

 $\bigodot$ 

Pflegen Sie zunächst eine Vorlagennummer sowie eine Bezeichnung für die SMS-Vorlage ein und klicken Sie dann auf den Formularreiter *SMS*.

Klicken Sie auf den Hyperlink **SMS**.

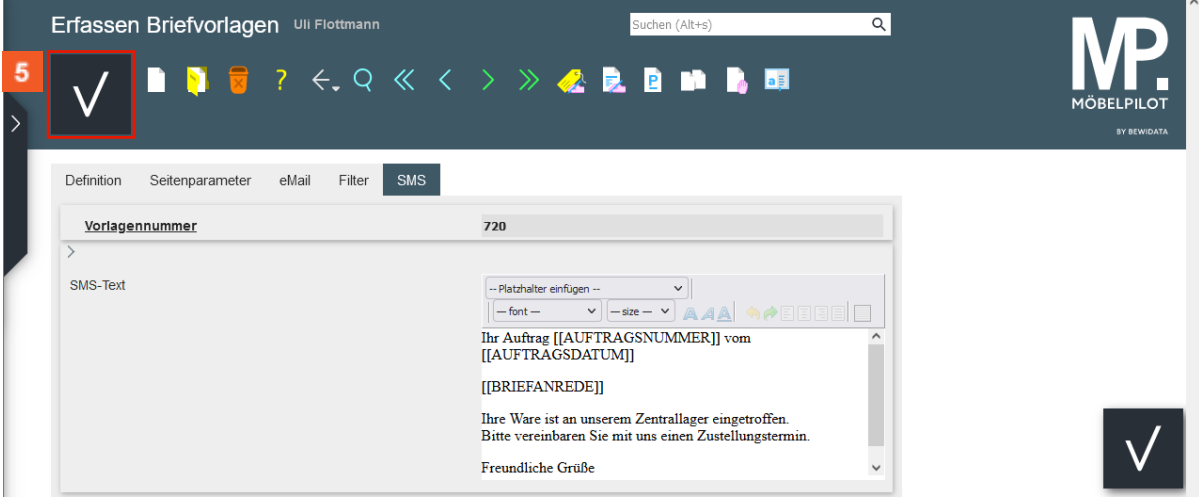

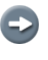

Pflegen Sie nun in gewohnter Weise den Text ein und vergessen Sie nicht, Ihre Eingaben zu speichern.

Klicken Sie auf die Schaltfläche **Speichern**.

Die SMS-Lösung ist ein kostenpflichtiges Zusatzmodul und beinhaltet nicht die ebenfalls kostenpflichtige Dienstleistung eines Providers.

Für den Fall, dass Sie diese Lösung nutzen möchten, setzen Sie sich bitte mit unserem Support in Verbindung.